ChartKit® Companion Software Download & Registration Process Setup Assistant

This steps will assist you with Download and setting up Companion Software.

1. Download your Software package file by click on corresponding Edition. Click the downloaded file to run.

**Note –** If you are running **Microsoft Smartscreen,** you may be prompted with this message prior to downloading. Click "More info" to continue the download.

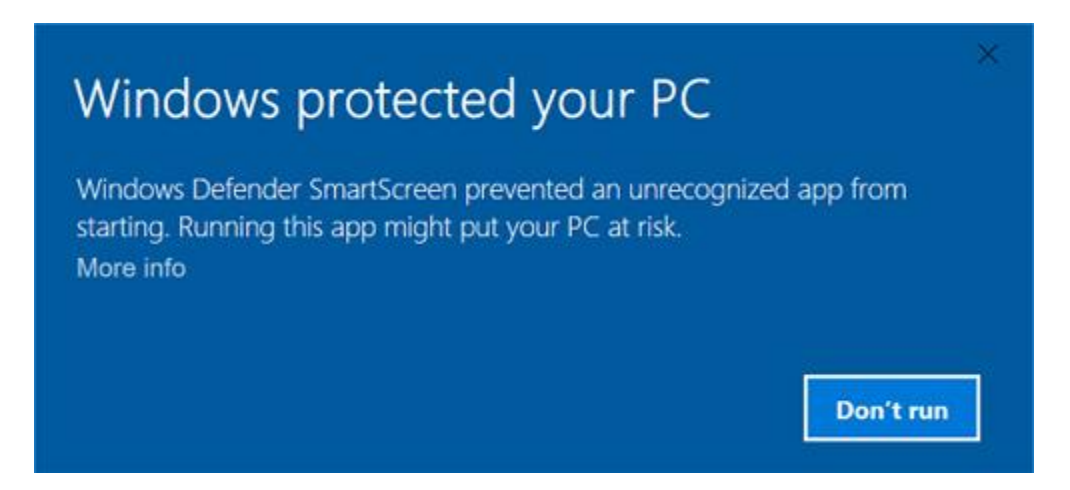

**Note** - For the **Windows XP** system, Please provide Destination path while running any one of the below Software package. And click **Install** to run the package.

- a. New York to Nantucket & to Cape May, NJ Region 3, Edition 16
- b. Norfolk, VA to Florida & the Intracoastal Waterway Region 6, Edition 12
- c. Florida East Coast & the Keys Region 7, Edition 16

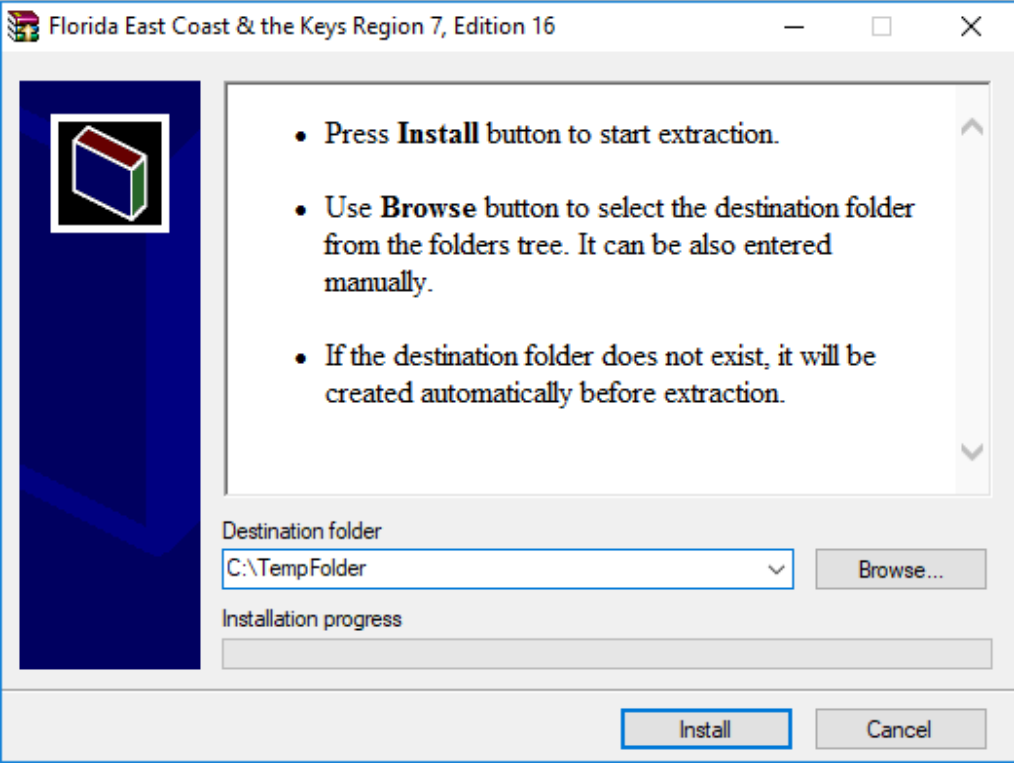

2. The following package extracting screen will appear after complete first step.

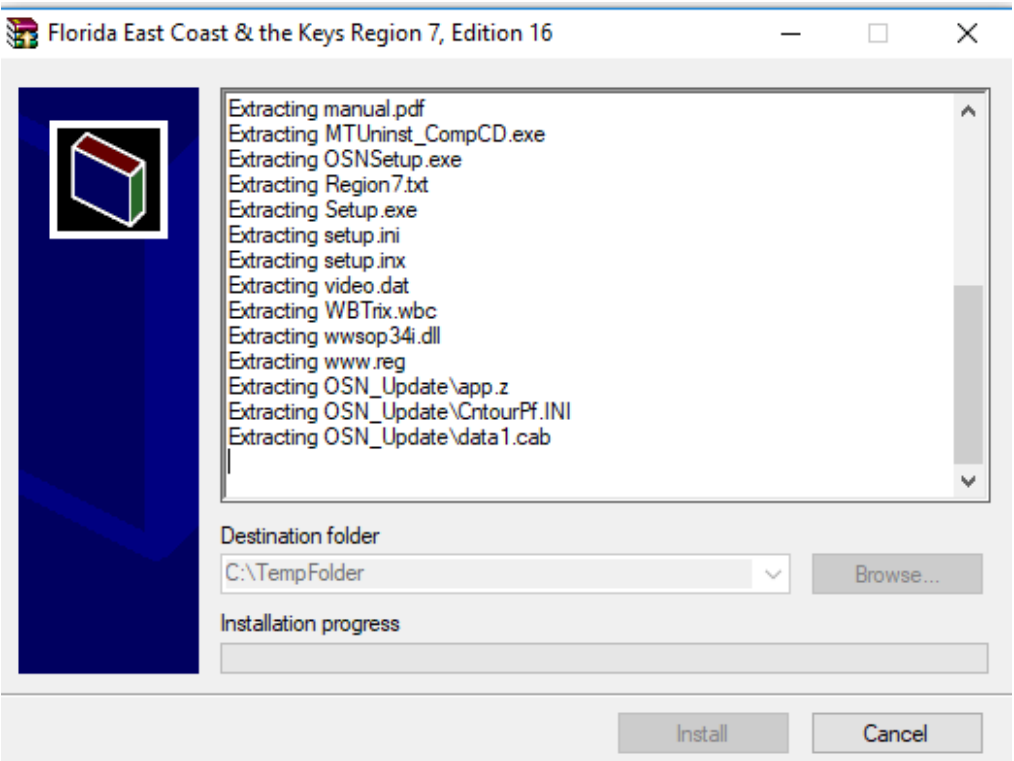

## 3. When the Welcome screen of Maptech Chartbook Companion CD opens, click Next button.

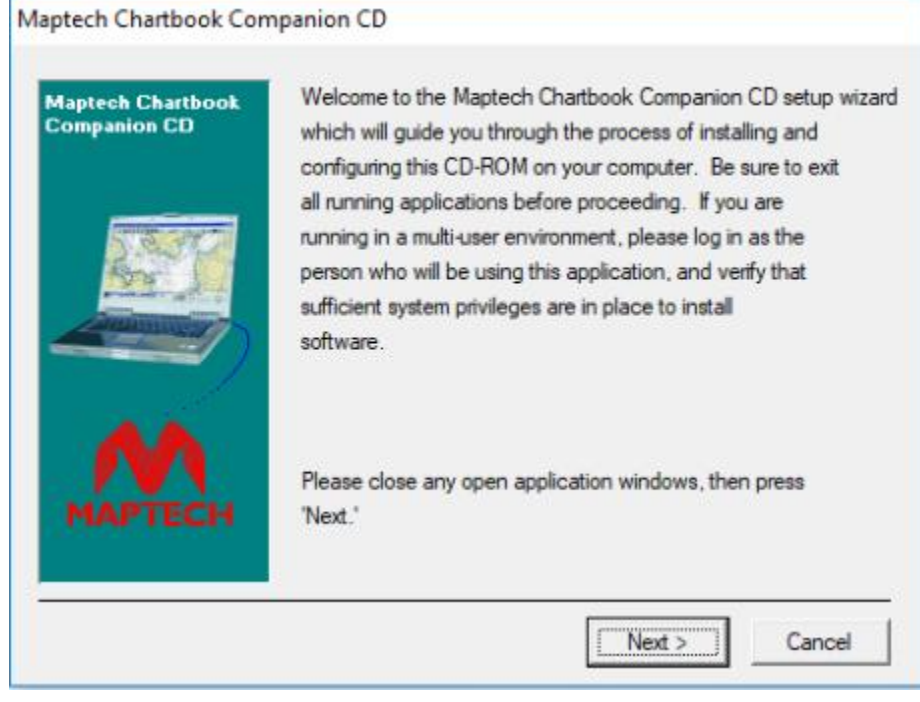

4. Select "I have read and agree to the terms of this agreement" and click Next button.

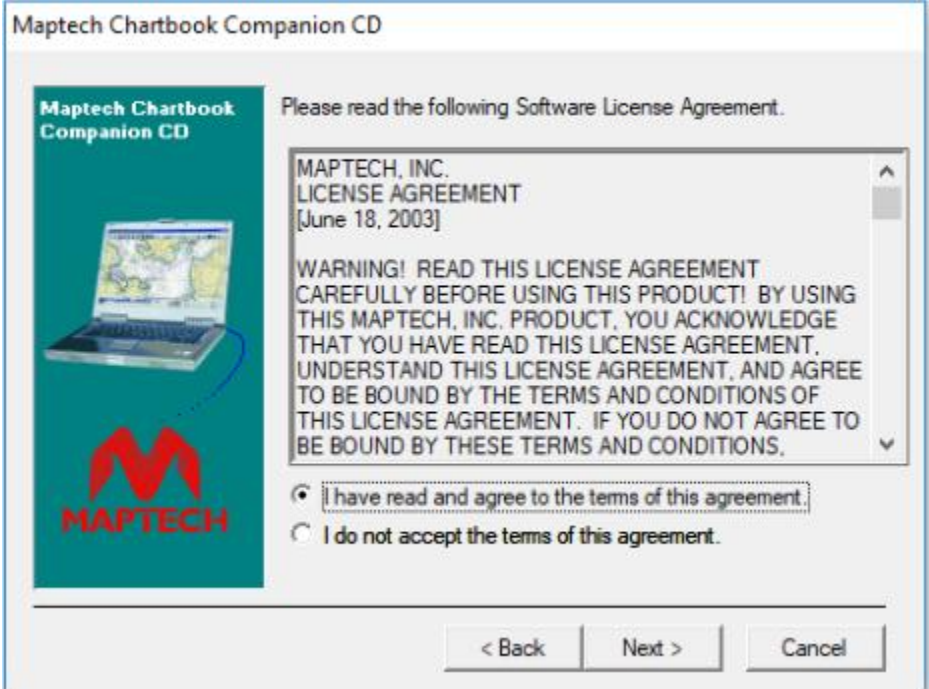

5. On the next screen choose your recommended option. Select "On this Computer, using automated internet registration", if you have internet connection in your system. If you don't have internet connection, then select "On this Computer - **This computer is Not currently connected to the internet**". Click Next button to move further steps.

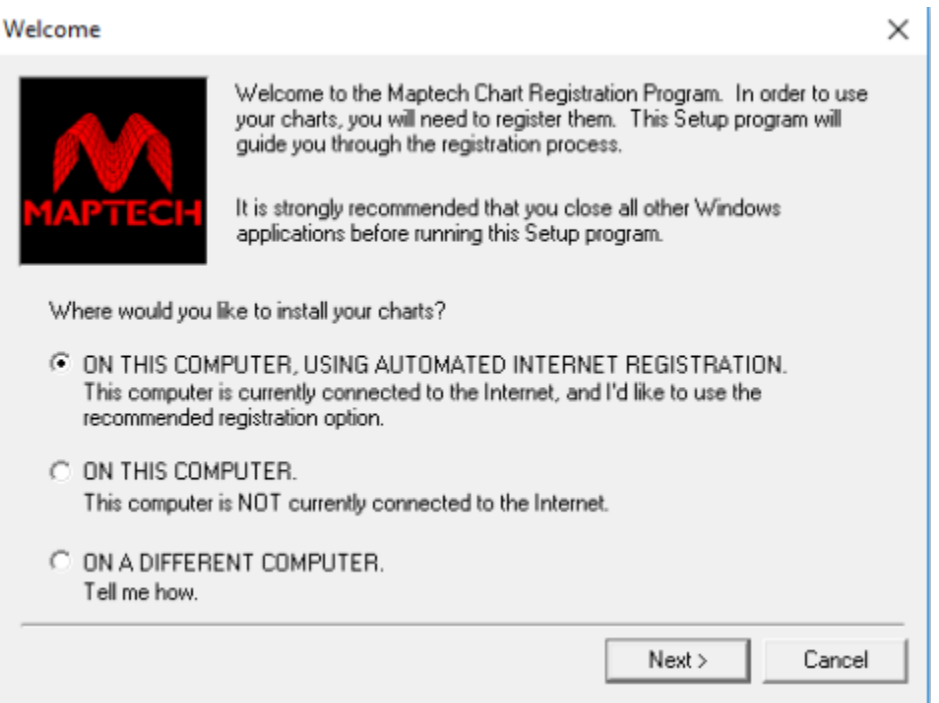

6.a If you choose "On this Computer - **This computer is NOT currently connected to the internet**" option, enter your "**Product ID**" in Product ID Field. **Your Product ID can be found on the Companion Region Download card located inside the front cover of your Chartkit book.** To get your "Activation Code" call Maptech Support at (508)990-5020 or email support@maptech.com. You will need to provide both the **Product ID** number and the **Installation ID** number displayed on this registration screen. We will provide the "**Activation Code**" that will allow you to complete the install.

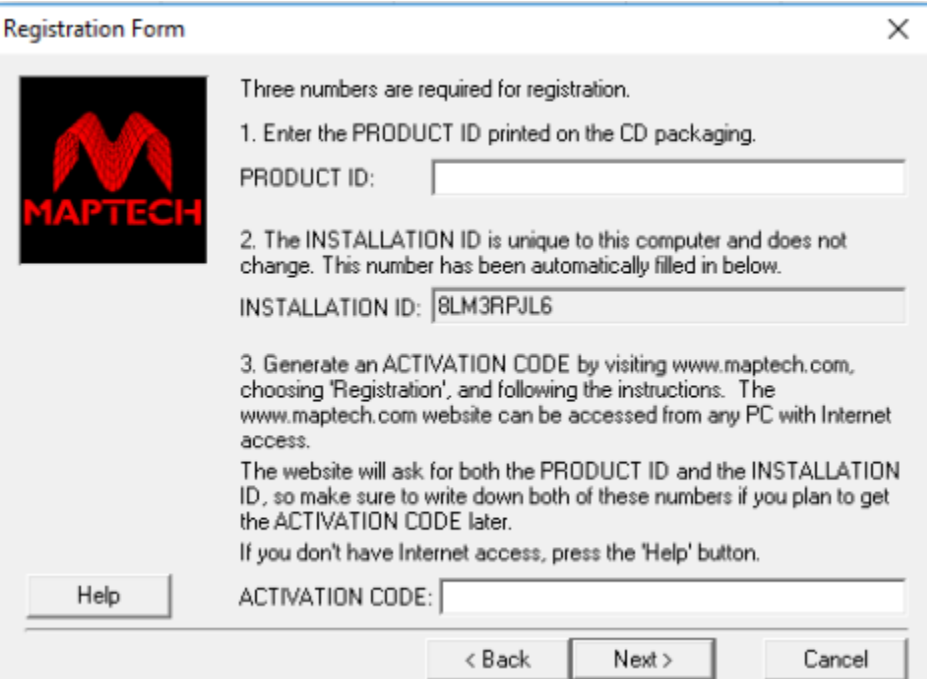

6.b If you choose "On this Computer" option, enter your "Registration Code" in Product ID label. Get your "Activation Code" by visiting http://www.maptech.com/, choose Registration link and follow the instruction.

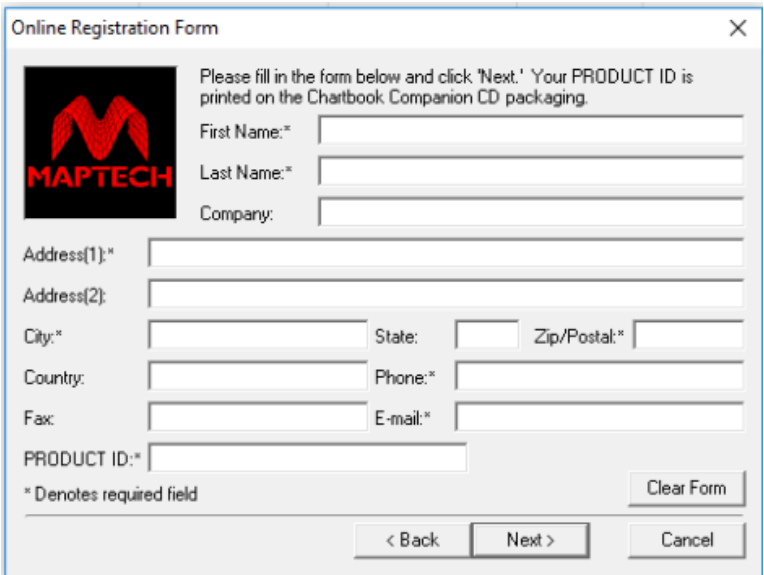

After fill the form, Click Next button. You will receive the "Chart Registration is Complete" for Successful registration.

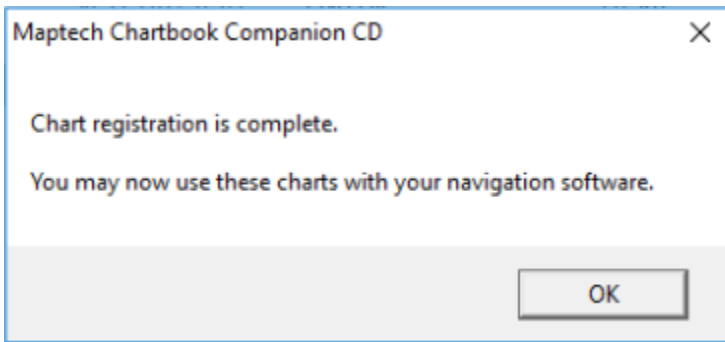

## 6. Click Finish.

## Maptech Chartbook Companion CD

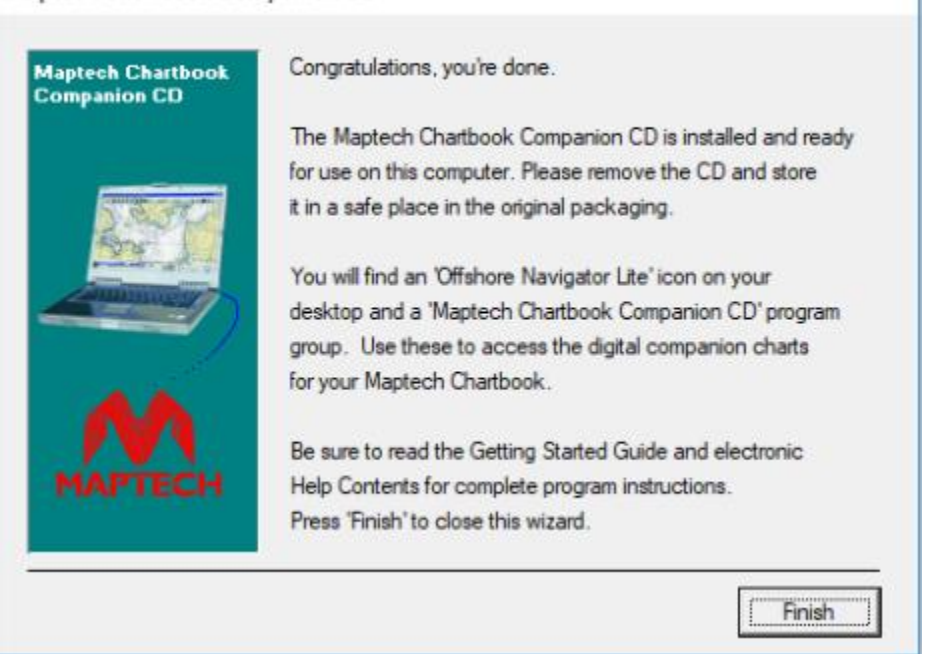

7. Once complete the Software Installation steps, You will see steps to Setup Maptech GPS.

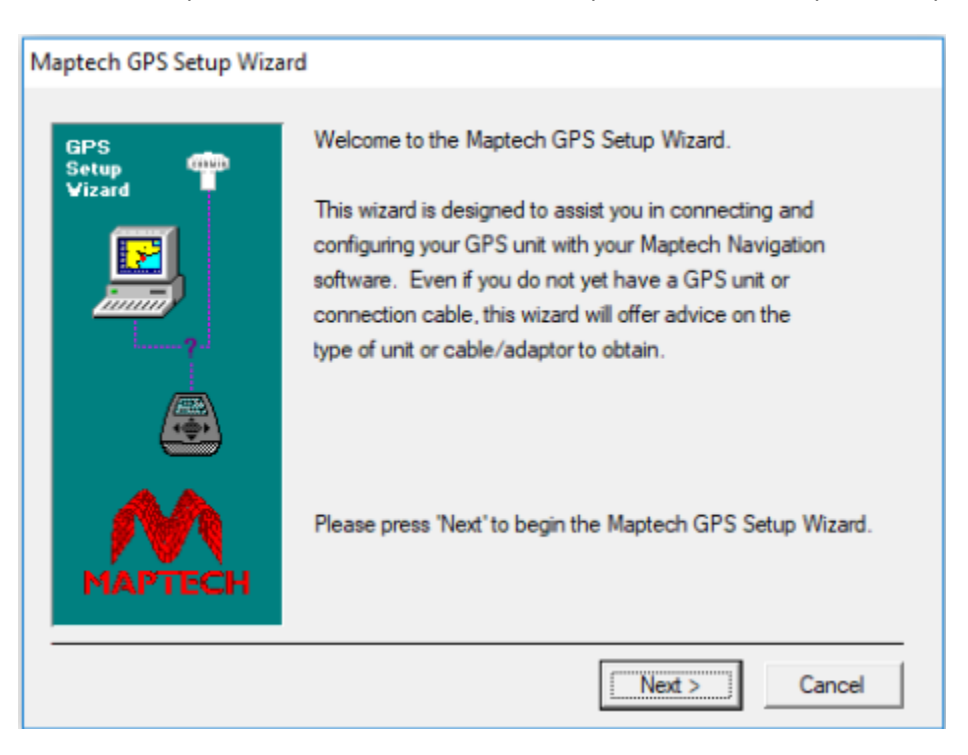

8. Select the Option based on your availability

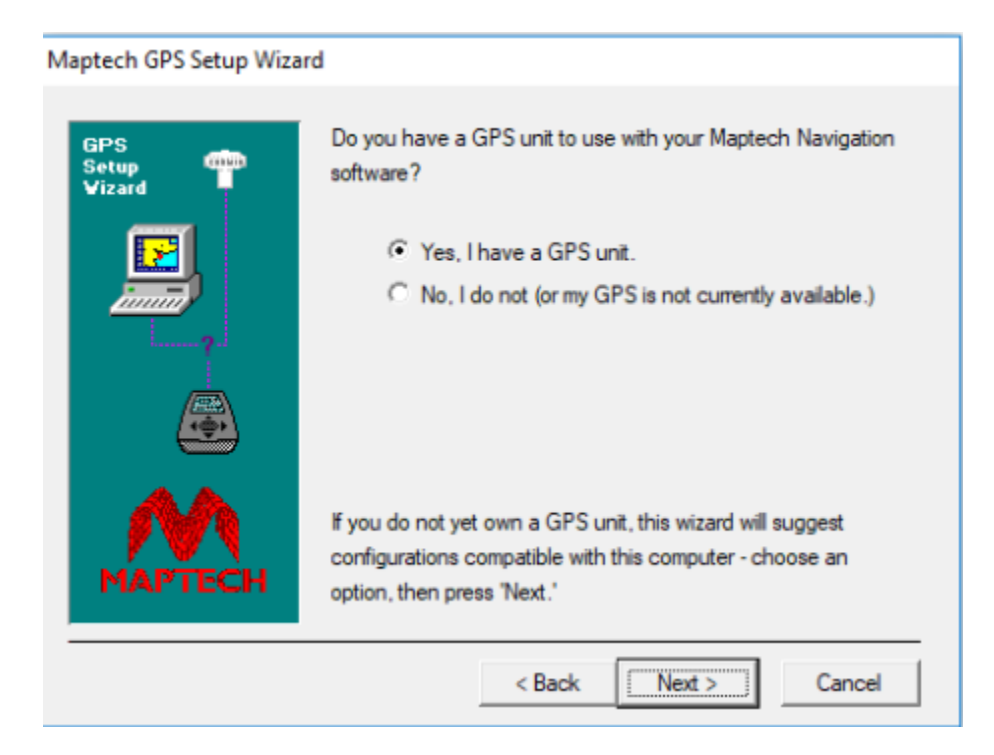

9. Once complete all steps, you will see following screen and click Finish.

## Maptech GPS Setup Wizard

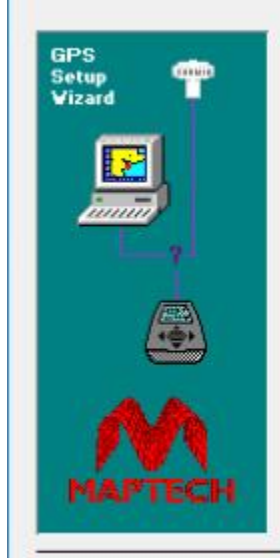

The GPS Setup Wizard has determined your computer only has a 'USB' connection. This means older 'Serial' GPSs can not be used without a USB-to-Serial adaptor - a device that adds a '9-pin Serial Port' to the computer (via a USB Port) and can be obtianed at a computer store. Alternatively, many manufacturers (such as Rikaline and Garmin) offer GPS units that plug directly to a USB Port; these can be used on your computer without an adaptor. Be sure to obtain either a USB connection cable, or a 9-pin serial cable and USB-to-Serial adaptor compatible with your GPS unit.

For more information regarding GPS units, stop by your local electronics retailer or visit www.maptech.com.

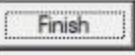